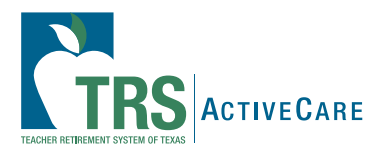

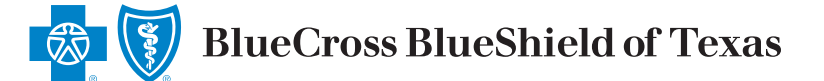

## Cómo cambiar de prestador principal de servicios médicos

Puede cambiar su prestador principal de servicios médicos (PCP, en inglés) en cualquier momento. Comuníquese con un guía personal de la salud al 1-866-355-5999, las 24 horas del día, los 7 días de la semana, para que lo ayude a encontrar, elegir y cambiar su PCP. También puede ingresar en **espanol.bcbstx.com/trsactivecare** para iniciar sesión en Blue Access for Members<sup>SM</sup> y cambiar de PCP en línea. Su cambio entrará en vigor el primer día del mes siguiente. Si necesita que el cambio entre en vigor antes, comuníquese con un guía personal de la salud para obtener ayuda.

Si es un asegurado de TRS-ActiveCare Primary o TRS-ActiveCare Primary+, siga los pasos a continuación:

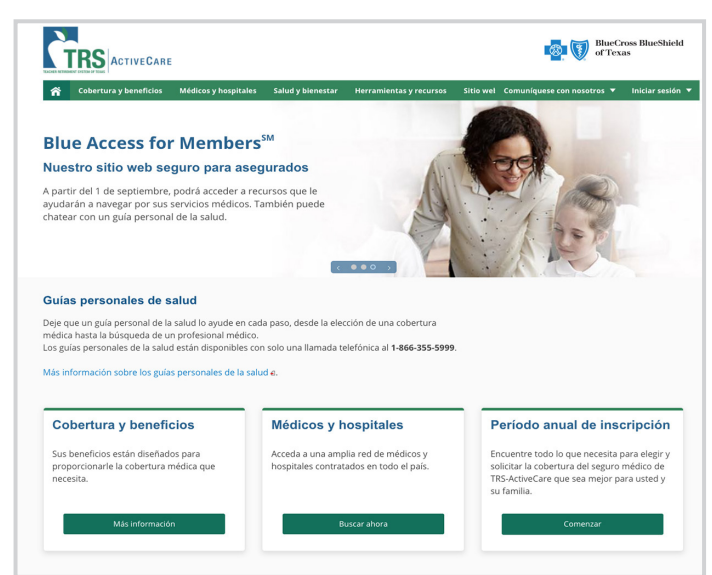

1. Ingrese en espanol.bcbstx.com/trsactivecare. 2. Haga clic en Médicos y hospitales.

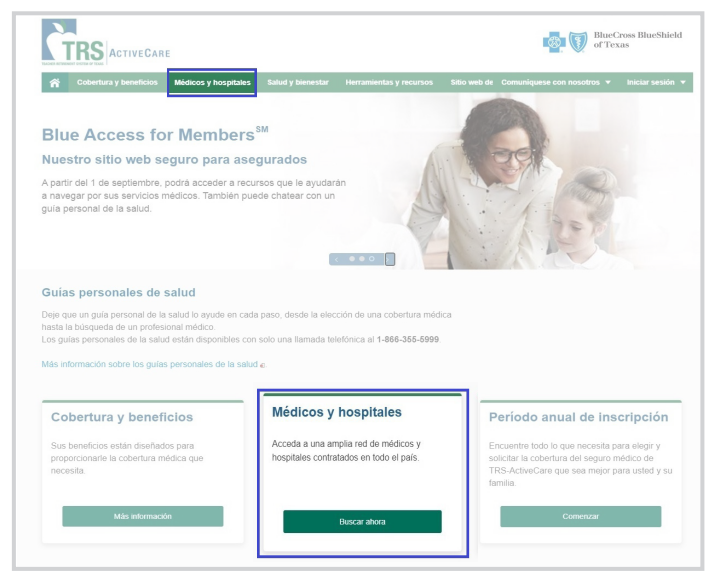

4. Si ya sabe el nombre del PCP que desea elegir, búsquelo en Búsqueda de nombres y especialidades.

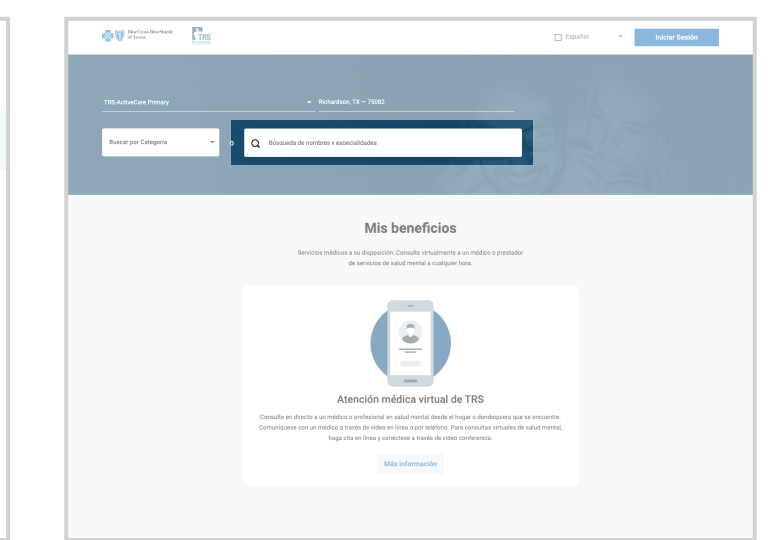

 $\mathbf{v}$ BlueCross Blue<br>of Texas **TRS** ACTIVECARE æ Médicos y hospitales Médicos y hospitales Designe a un profesional de la<br>salud Provider Finder® Salud virtual ro directorio en línea Provider Finder le ofn

3. Haga clic en TRS-ActiveCare Primary o TRS-ActiveCare

Primary+.

ales y otros profesionales de la salud por ubicación. También puede buscar profesio<br>tlarios de pacientes, certificaciones e información de reconocimiento. TRS-ActiveCare TRS-ActiveCare HD of TRS-ActiveCare 2 of Primary+ of Primary of

berturas TRS-ActiveCare Primary o TRS-ActiveCare Primary+ pueden seguir estos pasos para

- Elija la cobertura que solicitó anteriormente para ir al directorio en línea Pro<br>- Busque por Categoría y seleccione Atención médica en el menú desplegabl
- 
- r cija ia vuoenua que sousiu amentorimene para ir ar unecono en imear errovione rinuer.<br>∈ Busque por Categoría y seleccione Atención médica en el menú desplegable.<br>▲ A continuación, seleccione Atención médica básica.<br>■ El

5. Si no ha pensado en un PCP, seleccione **Buscar por Categoría** y luego atención médica en el menú desplegable.

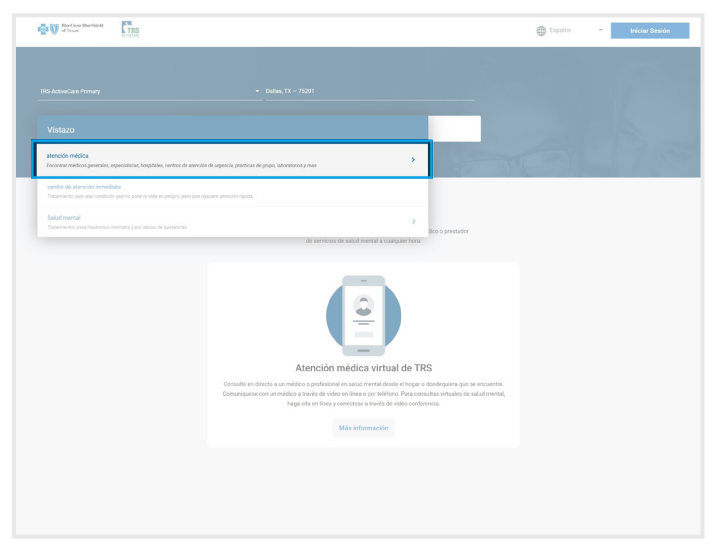

7. Elija Medicina para la familia, Medicina general, Medicina interna, Ginecología y obstetricia o Pediatría para refinar su búsqueda.

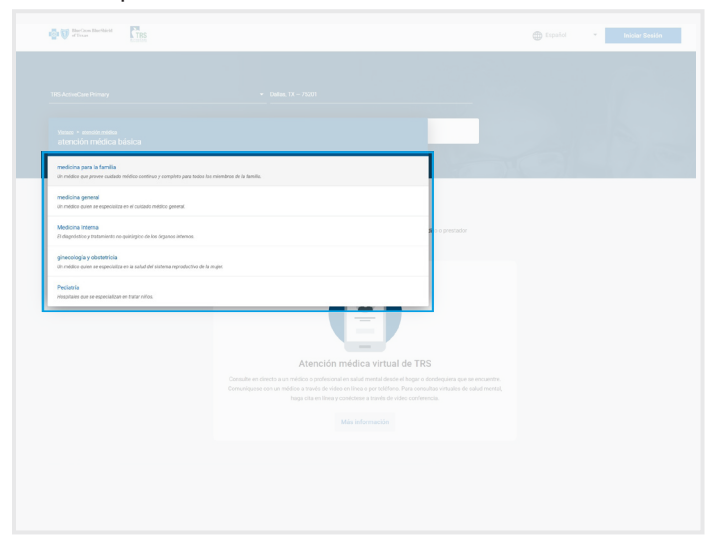

9. Encuentre los 10 dígitos del número de identificación del profesional médico en la parte superior de la página en Puntos importantes del proveedor. Necesitará este número.

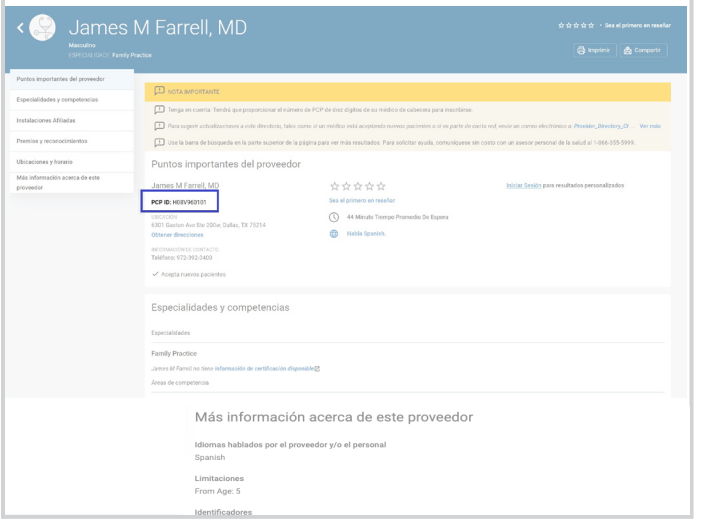

6. Después, seleccione atención médica básica.

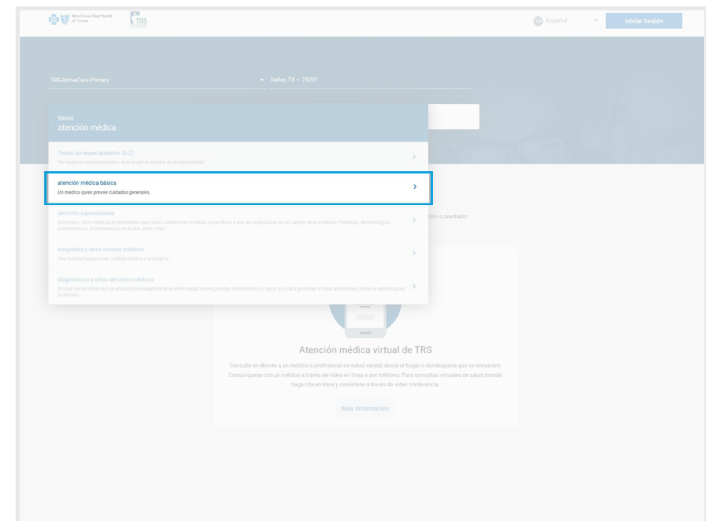

8. Elija un PCP de la lista de profesionales médicos y haga clic en Ver perfil.

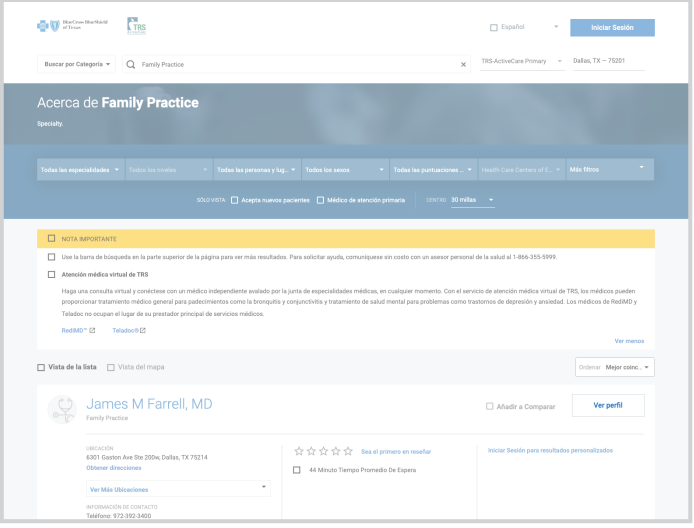

## Consejos importantes:

- Puede ingresar el código postal en la esquina superior derecha de la herramienta para buscar un prestador de servicios médicos por ubicación.
- Debe elegir un PCP para cada uno de los miembros de la familia asegurados en la cobertura.
- Tenga en cuenta que todos los miembros de la familia pueden tener el mismo PCP o cada quien puede tener uno diferente.